#### Introduction

We will use the <u>Microsoft Teams</u> product to attend virtual class meetings. Teams has a nice set of features that includes the following:

- Group video discussions
- Meeting chatroom
- The ability to share attachments
- Screen sharing / presenting

Teams is available for the following platforms:

- Desktop (Windows, Mac, and Linux)
- Mobile (iOS and Android)
- Web (Chrome is preferred)

The following instructions describe how to attend class meetings using the Teams app.

#### Prerequisites for Mobile

If you plan to attend class meetings using your smartphone, you'll need to install the application. *Don't worry about creating an account or signing in—simply install the app*. Get <u>Microsoft Teams here</u> or search for it using the app store native to your device.

### Prerequisites for Desktop

If you plan to attend class meetings using your desktop, you have the <u>option</u> of installing the Teams desktop client. If you prefer not to install the application, you will be able to join using a web browser. If you prefer to install the application, don't worry about creating an account or signing in. Simply install the application. Visit the <u>Teams</u> download page to download the application.

### Join a Class Meeting

Class meeting invitations will be sent to you as a link via email and/or calendar invite (see image below). To join the meeting, visit the email or calendar event and **click** on the "Join..." link. What happens next depends on which device you are using.

Join Microsoft Teams Meeting

Learn more about Teams | Meeting options

## If you are on a mobile device

If you are on a mobile device (tablet or smartphone) clicking a Teams "Join..." link will open the Teams app on your device. When Teams opens, **touch** the "Join as Guest Button".

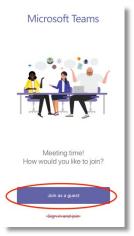

After selecting "Join as Guest", you will be prompted to enter your name. Use your real first and last name. **Type** your name and **touch** "Join Meeting".

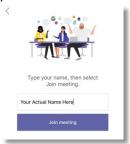

Depending on how your instructor has set up the meeting, you will either:

- 1. Enter the meeting directly or...
- 2. Be placed in the lobby. (Your instructor will receive a notification and admit you to the meeting).

# If you are using a desktop / notebook

If you are joining from a desktop / notebook running Windows, Mac, or Linux, **clicking** the "Join..." link will open a browser window. From here, you have the option to:

- Join on using the web client or...
- Open the Teams app (if installed)

For simplicity's sake, select "Join on the Web instead".

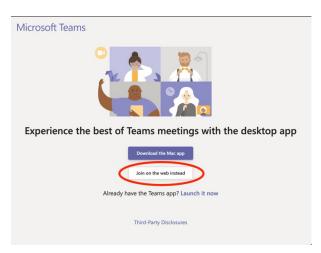

You will be prompted to enter your name. **Type** your real *first and last name*, **select** your video and audio options and **click** "Join Now".

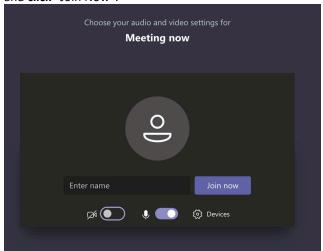

Depending on how the meeting was configured, you'll be:

- 1. Admitted directly to the meeting or...
- 2. Admitted to the Lobby (your instructor will receive a notification and admit you to the meeting).